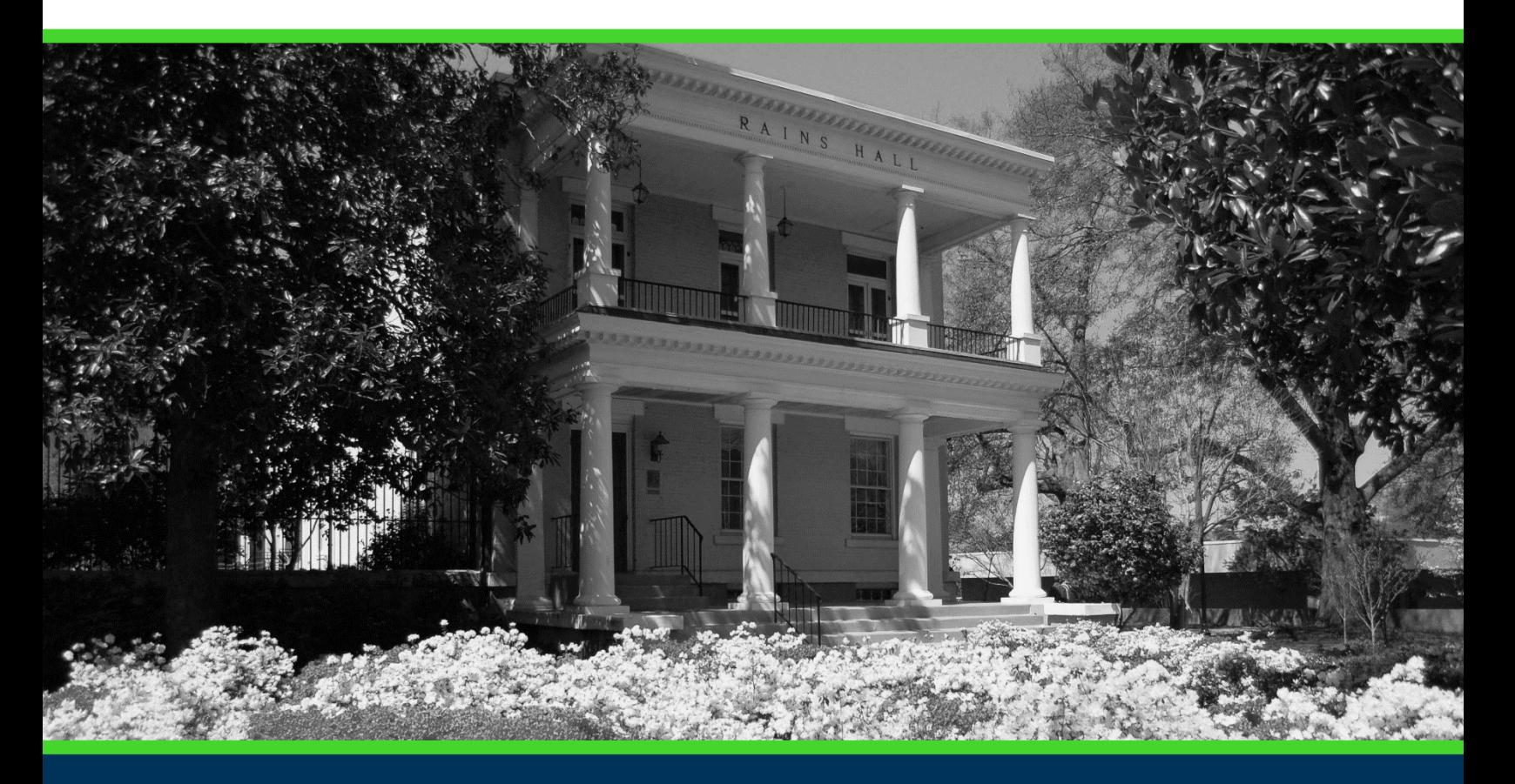

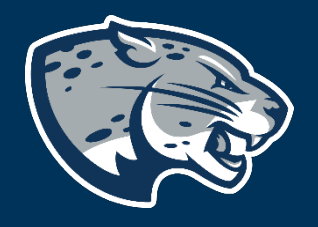

# OFFICE OF THE REGISTRAR USER INSTRUCTIONS

## **TABLE OF CONTENTS**

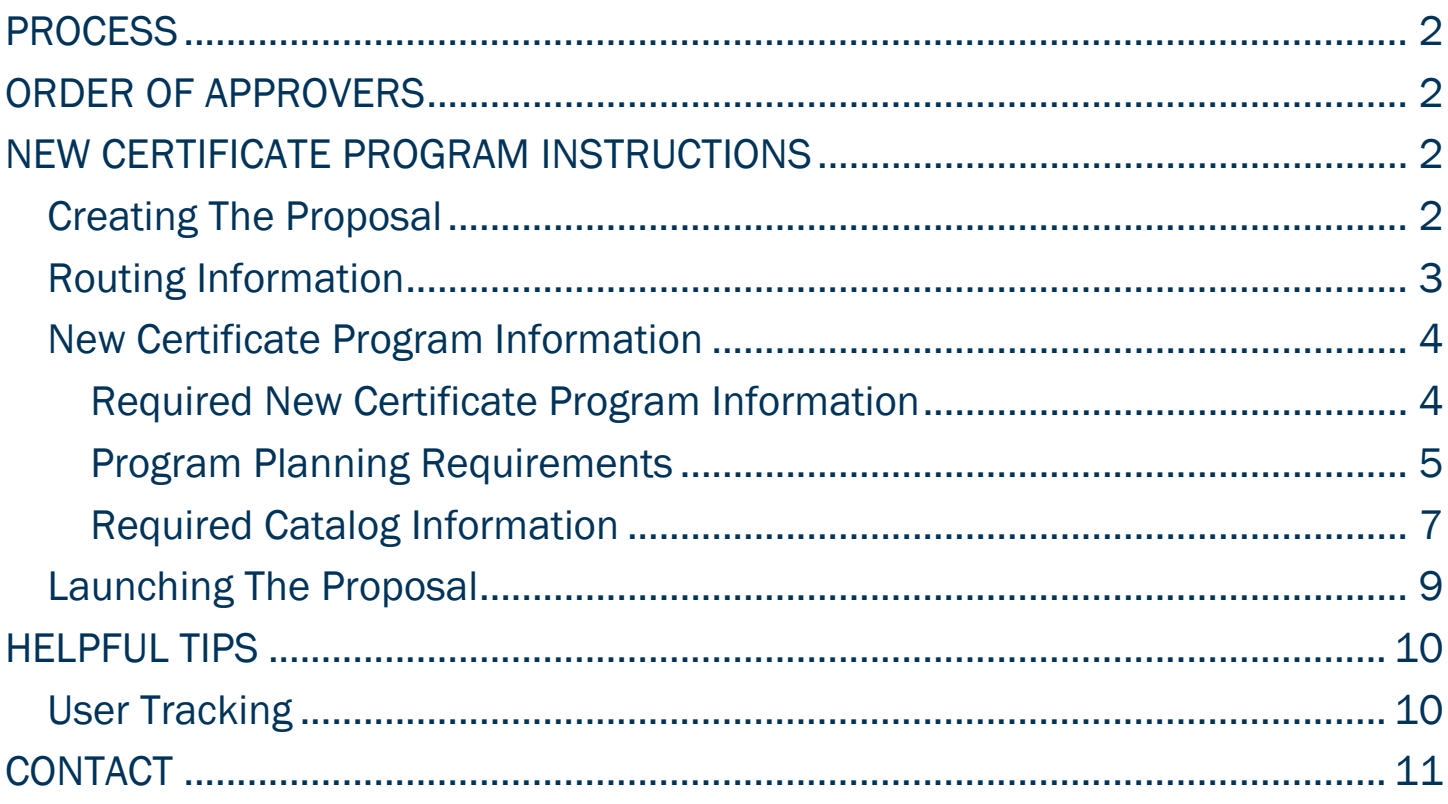

### <span id="page-2-0"></span>PROCESS

The New Certificate Program is used to request approval for a certificate that is not currently listed in the Augusta University catalog.

# <span id="page-2-1"></span>ORDER OF APPROVERS

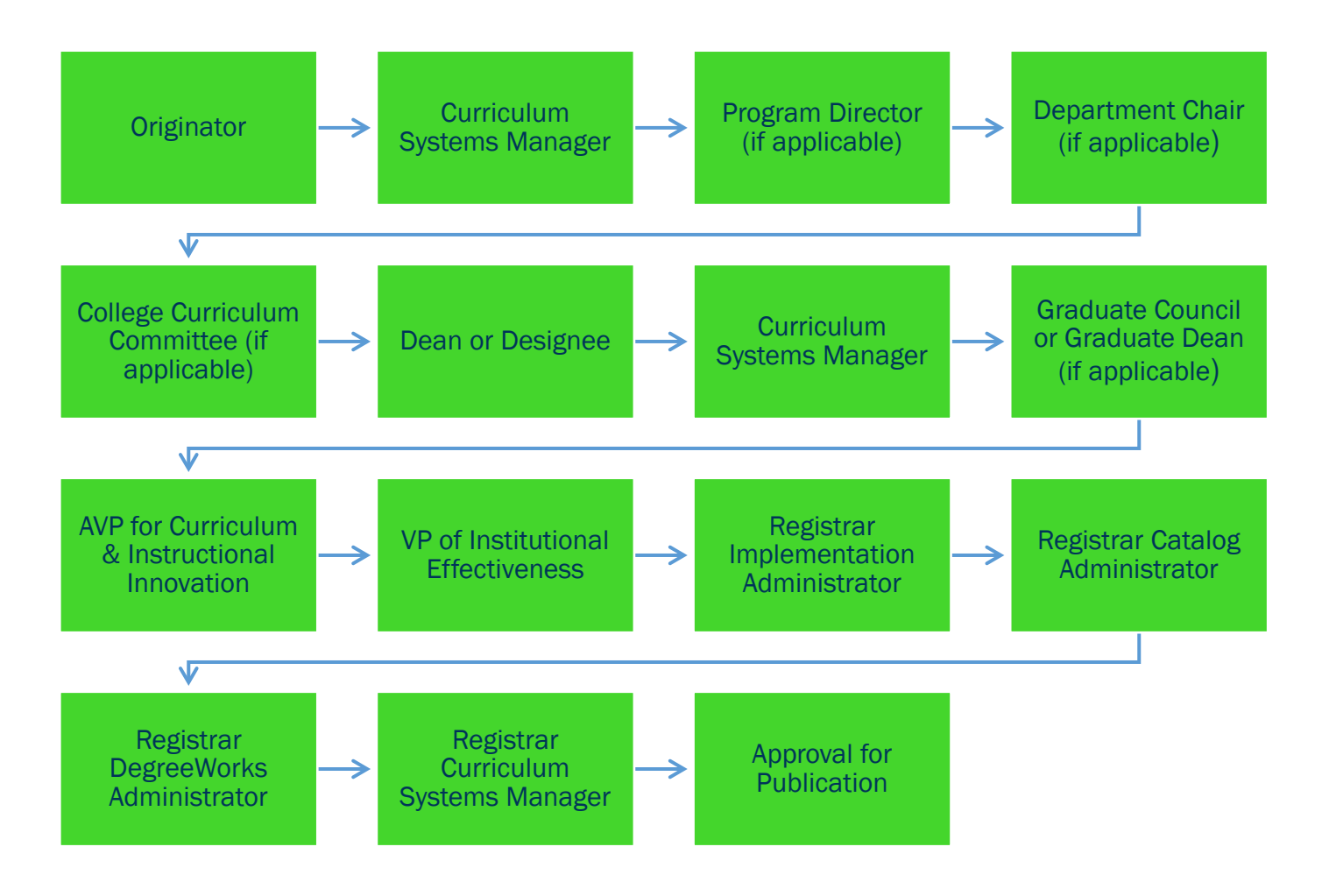

### <span id="page-2-2"></span>NEW CERTIFICATE PROGRAM INSTRUCTIONS CREATING THE PROPOSAL

- <span id="page-2-3"></span>1. Login to Curriculog using your AU Net ID and password. [https://augusta.curriculog.com](https://augusta.curriculog.com/)
- 2. Select "New Proposal" from the task menu.

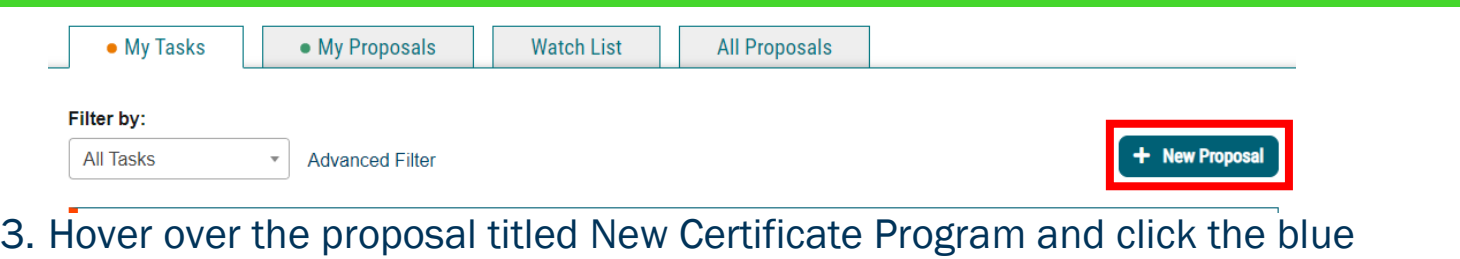

check mark in order to begin.

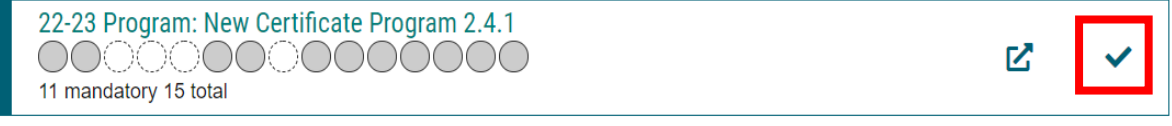

### <span id="page-3-0"></span>ROUTING INFORMATION

4. Choose the Academic College AND Department for the program by clicking in the field. This will generate a drop down list of all Academic Colleges and Departments. You may only select two options.

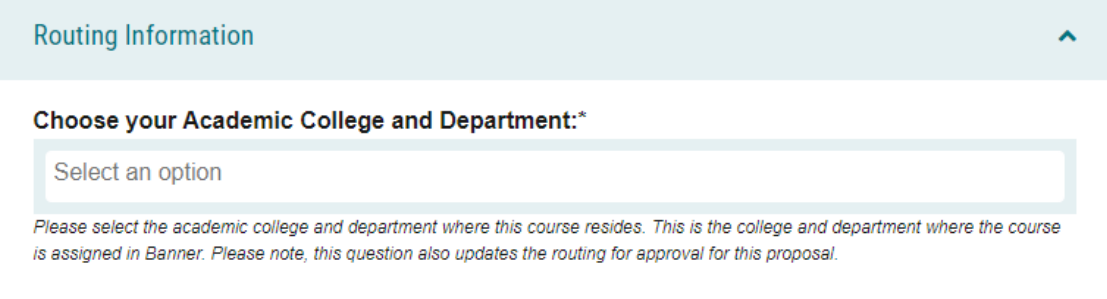

5. If the program will be part of The Graduate School, choose Yes.

Is this program part of The Graduate School?\*

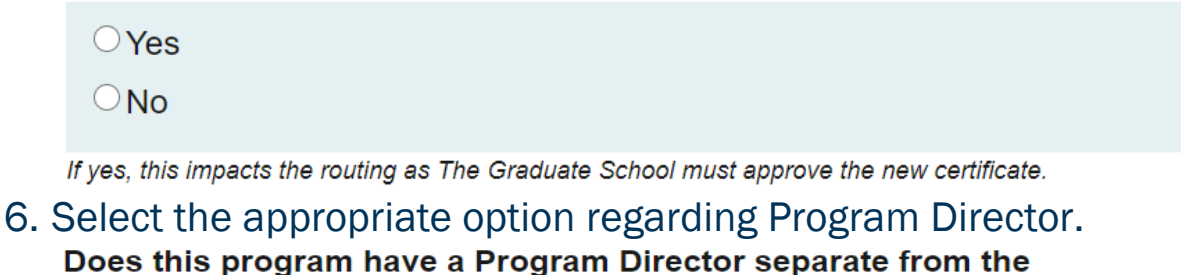

**Department Chair?\***  $\bigcirc$  Yes  $\bigcirc$  No

If you select yes to this question, this proposal will first be routed to the program director and then to the department chair

7. Select the appropriate option regarding a department chairperson.

#### Does your department have a Chairperson?\*

```
\bigcirc Yes
\bigcirc No
```
If you select yes, this proposal is routed to a department chair. If you select no, it is not.

8. If your college has a curriculum committee that needs to review this proposal, choose Yes. If only the Graduate School needs to review this change please select "no".

Does your academic college have a college curriculum committee that is required to review this change? If only The Graduate School needs to review, check "no" here.\*

 $\bigcirc$  Yes

 $\bigcirc$  No

By selecting yes, your Committee Chair will provide the agreed upon decision for the committee.

9. Choose the Program Type for the program that you are requesting to deactivate. If the program does not have an associated shared core, choose Program.

#### Program Type\*

OProgram

○ Shared Core

If the program requires the completion of USG Undergraduate Core Curriculum, choose Shared Core. If the program is not required to complete USG Undergraduate Core Curriculum, choose Program.

### <span id="page-4-0"></span>NEW CERTIFICATE PROGRAM INFORMATION

<span id="page-4-1"></span>Required New Certificate Program Information

10. Include the Certificate Title.

### Certificate Title\*

Provide the certificate title just as it should be listed in the Augusta University catalog.

11. Using the acronym definitions provided, complete the Certificate Acronym field.

#### Post-Baccalaureate (Graduate) Certificates

CERG: Post-Baccalaureate Certificate - a certificate beyond the bachelor's degree that does not meet the requirements for a master's degree. CERM: Post-Master's Certificate - a certificate beyond the master's degree that does not meet the requirements for a doctoral degree. CERP: Post-First Professional Certificate - a certificate beyond the first professional degree.

#### Pre-Baccalaureate (Undergraduate) Certificates

CER0: Fewer than 30 semester credit hours (less than one year). CER1: From 30 to 59 semester credit hours (at least one year, but less than two).

#### Certificate Acronym\*

Select an option

12. Choose the Effective Term for which the new academic program should be begin by clicking in the field. This will generate a drop down list of all active effective terms. You may only select one option.

#### **Effective Term\***

Select an option

The year and term code in which the program will be effective. Based on the approved deadlines, the options below are the only Effective Terms available for selection.

13. Choose the CIP Code of the new academic program by clicking in the field. This will generate a drop down list of all active programs. You may only select one option.

#### CIP Code\*

Select an option

A code associating each program with an academic discipline using the U.S. Department of Education's National Center for Education Statistics (NCES) CIP coding system. Formula funding is based on accurate reporting of CIP codes.

#### <span id="page-5-0"></span>Program Planning Requirements

14. Complete a New Certificate Schema using the template. <https://www.augusta.edu/registrar/curriculog/resources.php>

### 15. Attach the Program of Study to the proposal using the paperclip icon from the far right menu.

#### Program of Study\*

 $\Box$  A Program of Study is required when submitting a New Certificate. I confirm a Program of Study is attached to this proposal.

Attach the completed Program of Study template for the new certificate program. The appropriate template can be found at https://www.augusta.edu/registrar/curriculog/resources

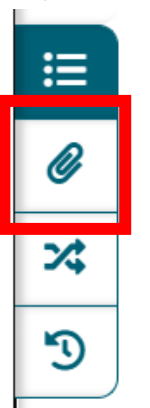

16. Enter the number of credit hours of core curriculum as well as the total number of credit hours for the certificate.

Number of Credit Hours of Core Curriculum Courses:\*

Total Credit Hours for Certificate Completion:\*

17. Enter the curriculum for the new certificate program.

#### Curriculum<sup>\*</sup>

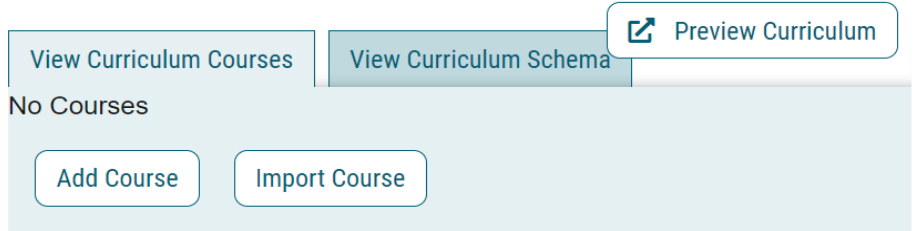

The prospective curriculum should be added for review. Please note, the curriculum may be subject to update during the approval process.

18. Provide the Delivery Mode for the new academic program.

#### Delivery Mode\*

- $\Box$  On Campus
- □Online: 95% or more online

### 19. Using the definitions provided, indicate whether the certificate is embedded or stand alone.

**Embedded:** certificates that are only awarded to a student upon completion of a degree and are a self-contained set of courses embedded in a major or stand-alone degree.

Standalone: certificates that may be completed independent of a student being enrolled in a degree program

#### Is the certificate embedded or standalone?\*

 $\Box$  Embedded

 $\Box$ Standalone

#### <span id="page-7-0"></span>Required Catalog Information

20. Enter the Program Overview.

#### Program Overview\*

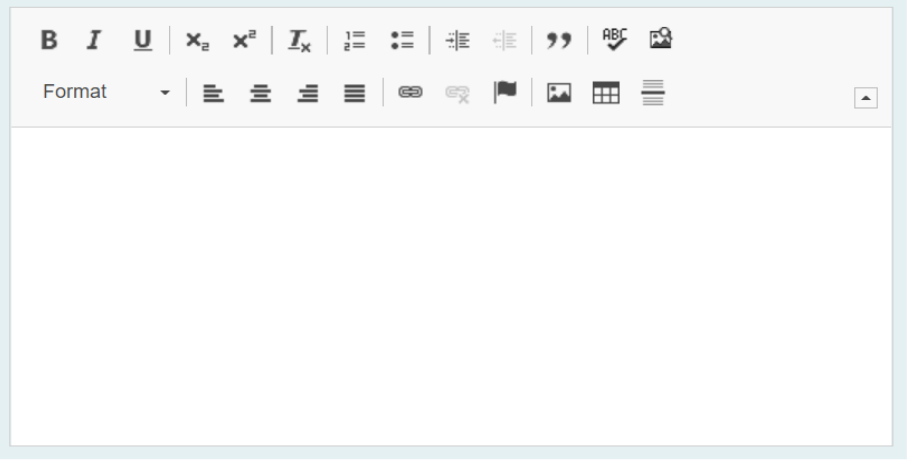

The Program Overview should include statement of mission, purpose, and/or scope of programming and/or organizational structure, and 1-2 unique discriminators.

### 21. Enter the Program Contact.

#### **Program Contact\***

Enter the name of the Program Contact for the program.

22. Enter the Program Contact Title.

#### **Program Contact Title**

Enter the title of the Program Contact for the new program.

- 23. Enter the Departmental Phone Number.
	- Please note this should be the phone number for the department, not a personal phone line.

#### **Departmental Phone Number\***

Enter the phone number for department that will own the new program. It cannot be a personal phone number. It must be a departmental phone number.

- 24. Enter the Departmental Email Address.
	- Please note this should be a resource email account for the department, not a personal email.

**Departmental Email Address\*** 

Enter the email address for department that will own the new program. It cannot be a personal email. It must be a resource email account.

### 25. Enter the Progression & Graduation Requirements.

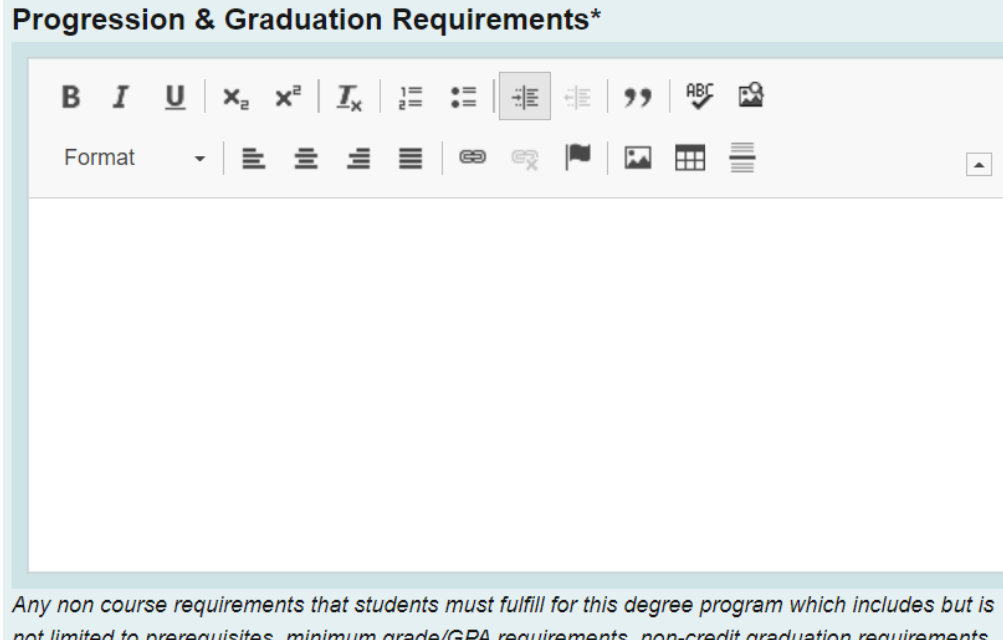

### <span id="page-9-0"></span>LAUNCHING THE PROPOSAL

26. Scroll back to the top of the proposal pane and click the rocket ship icon to launch your proposal.

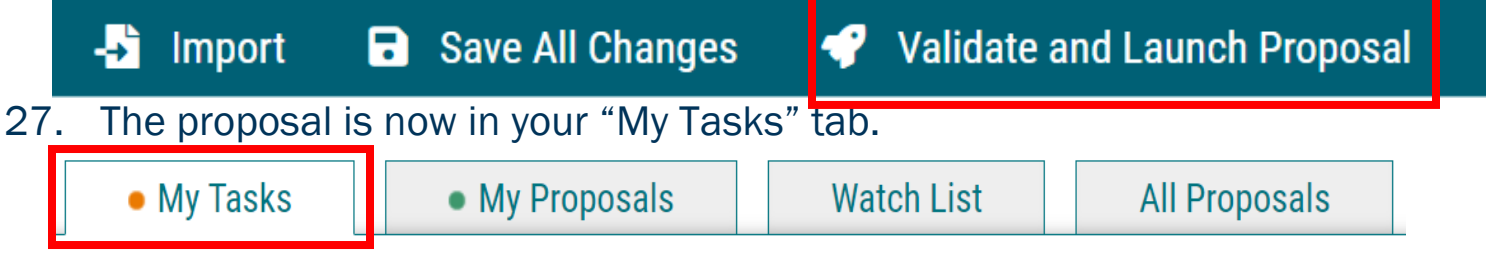

- 28. In order for the proposal to move forward to the next approver step, you must approve it.
- 29. To approve the proposal, click on the proposal under you my task tab.
- 30. Once the proposal opens, navigate to the far left toolbar and select the blue check mark.

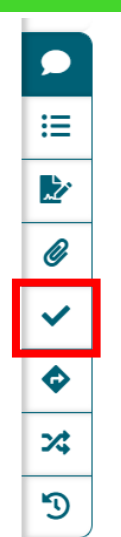

31. This will open a decision box, fill in the radial button beside "Approve" and click "Make My Decision".

**Your Decision** 

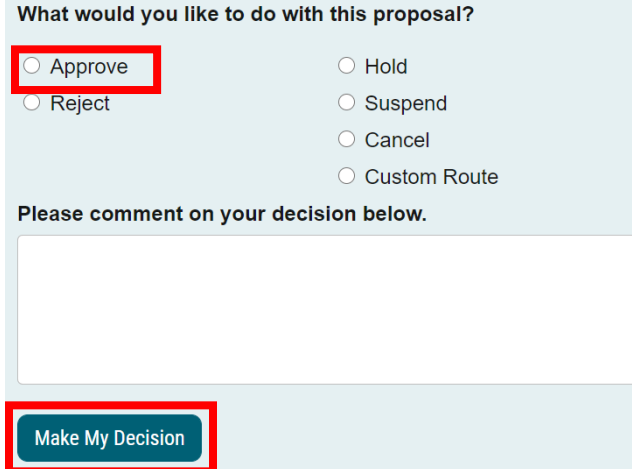

32. The proposal has now moved on to the next individual in the approval steps.

# <span id="page-10-0"></span>HELPFUL TIPS

### <span id="page-10-1"></span>USER TRACKING

1. Track proposal updates by turning on User Tracking – Show Current with Markup.

# **User Tracking User Tracking Help** Show current with markup Show original Show current Show current with markup

- 2. Updates to the original proposal will display in color.
- 3. By hovering over the updated text, the username of the user that updated the information will display.

**New Course Curriculog Instructions** 

**Lacey White** e name of the course at the sectiol pics 12/21/2020 10:06 AM hedule submission. This title also a ial ti

# <span id="page-11-0"></span>**CONTACT**

If you have any additional questions, please contact our office at [curriculog@augusta.edu.](mailto:curriculog@augusta.edu)